## **КАК ЗАПИСАТЬ РЕБЕНКА В 1-ЫЙ КЛАСС ЧЕРЕЗ ИНТЕРНЕТ** *ПОШ АГОВАЯ ИНСТРУКЦИЯ ДЛЯ РОДИТЕЛЕЙ*

# Портал образовательных услуг

Получение государственных и муниципальных услуг в сфере образования в электронном виде

#### Волгоградская область

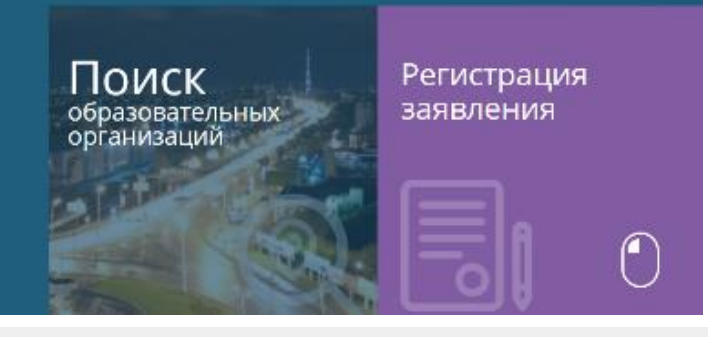

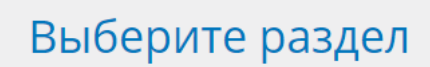

Регистрация заявления в 1 класс будущего года

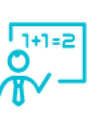

国 Регистрация заявления в 1 класс будущего года

.<br>Te Mvelilli ilin animat

.<br>Заполните форму

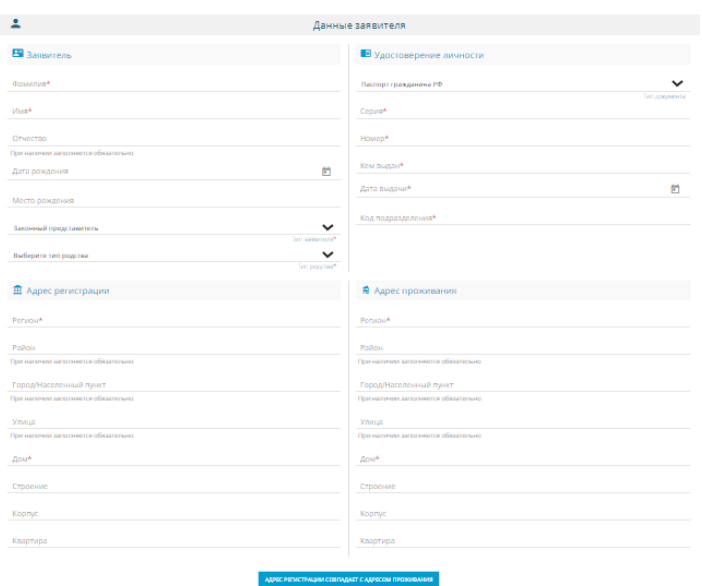

Зайти на ПОРТАЛ ОБРАЗОВАТЕЛЬНЫХ УСЛУГ https://es.volganet.ru)

Выбрать Текущий муниципалитет **Волгоград.** Выбрать пункт «Регистрация в первый класс». Заполнить поля экранных форм. Необходимо следовать указаниям мастера и дополнительными подсказками для каждого поля.

### **1. Данные заявителя.**

*Для перехода на следующий шаг Заявителю необходимо согласиться на обработку персональных данных* **2. Данные ребенка.**

*На каждого ребенка регистрируется отдельное заявление.*

#### **3. Контактные данные.**

*Указать предпочитаемый способ оповещения и вид связи (телефон, электронную почту).*

#### **4. Свойства комплектования.**

*Выбрать программу: общеобразовательная программа. Указать наличие/отсутствие льгот.*

#### **5. Образовательные организации.**

*Выбрать одну общеобразовательную организацию (ОО) и класс.*

#### **6. Подтвердить**

*Ввести предлагаемые символы, отметить флажком Согласие на обработку персональных данных.*

#### **7. Зарегистрировать**

Заявлению будет присвоен номер. **Запишите или запомните номер!** Он нужен для проверки результатов рассмотрения заявлений.

Информацию об общеобразовательной организации можно получить в разделе «Образовательные организации» ПОРТАЛА ОБРАЗОВАТЕЛЬНЫХ УСЛУГ (https://es.volganet.ru)

Информацию о заявлении и результатах его рассмотрения можно проверить в разделе «Поиск Зарегистрированных заявлений» портала «ЭЛЕКТРОННЫЕ УСЛУГИ В СФЕРЕ ОБРАЗОВАНИЯ» (https://es.volganet.ru). Для этого необходимо ввести номер заявления или реквизиты удостоверения личности ребенка (серия и номер свидетельства о рождении)